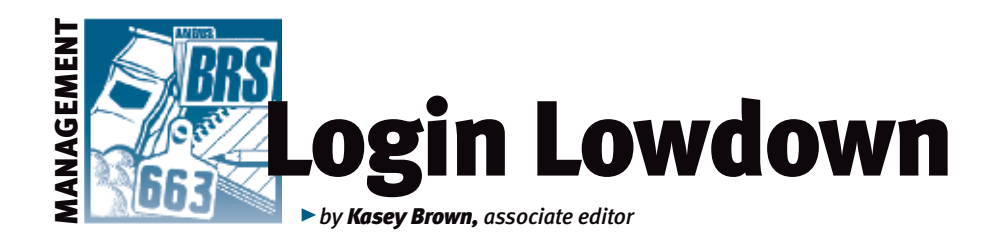

# Editing tags

*You may know about the American Angus Association's Tag Store at*  www.customcattletags.com*. Visual tags are the foundation of most identification systems. The Tag Store offers Destron Fearing™ visual tags in a wide range of colors, sizes and customizable options. You can add a management number to the front of the tag for free, plus print logos and text on the back of the tag or on the tag stud for a small fee. AAA Login lets you add your tag number to the animals in your herd, but what happens if you need to change a tag number in your records?*

## Correcting calf tags

Lou Ann Adams, director of Association Information Services, says that there have been many requests from breeders about correcting calf tags that were incorrectly submitted. A couple of features have been added in Login to help with this.

There are two new ways for adding or

editing tags in AAA Login. When a calf's tag is reported incorrectly, you can fix it by clicking Current Calf Inventory, under the View tab (see Fig. 1). You can search by registration number, birth year, tattoo/tag or animal set. From that screen, just click Add/ Edit Tag (see Fig. 2).

Another option to correct a previously

misreported calf tag has been available for a while, but it is a

#### Fig. 1: How to find Current Calf Inventory and AHIR Work History/ Reports

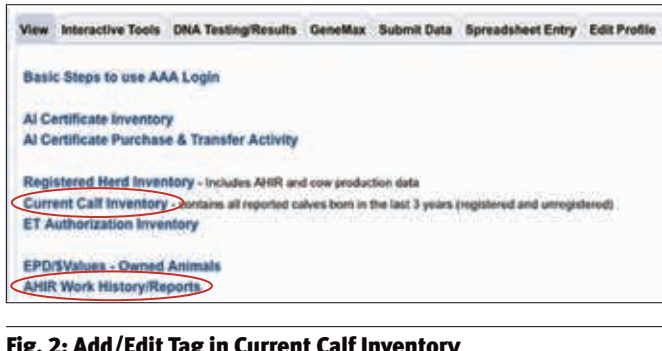

## Fig. 2: Add/Edit Tag in Current Calf Inventory

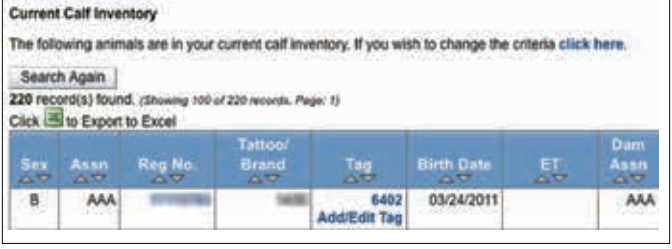

#### Fig. 3: Details function allows for editing within AHIR Work History/Reports

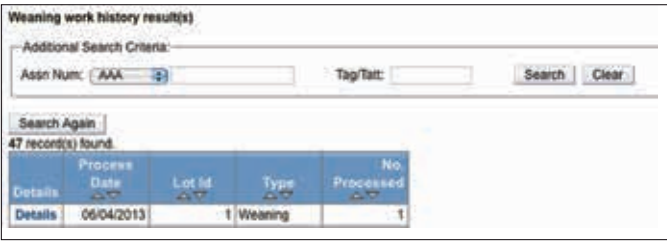

Work History/Reports (see Fig. 1). Search for Weaning on the drop-down menu. After the search results are displayed, select Details (Fig. 3). The same Edit Tag feature is available there.

#### Changing heifer to dam tags

There have also been requests to add or change tags for heifers who are kept for breeding, and to add or correct dam tags as parents. These changes on heifer tags will have them show up in your Active Dam list.

The first way to change is to click the Submit tab from the main menu, then Add/ Edit Dam Tags (designated by a yellow 'New' banner) (see Fig. 4). From there, your search options are the same as the calf tags. This feature will allow you to search your cow and heifer inventory to display, and then you can edit the tag from there (see Fig. 5). This will not change the tag of the animal as a calf, only as a dam.

bit buried. Under the View tab, click AHIR Like the calf tags, there is an option that has been around, but not as easily accessible.

# Fig. 4: Add/Edit Dam Tags within the Submit tab View Interactive Tools DNA Testing/Results GeneMax Submit Data Spreads Cart Electronic Calving Book - Quick entry for submitting calving information only. Enrollme option. **Animal Set Registrations** EZ Registrations - Quick entry for calves with Calving/Weaning Data entered **Registrations with Transfer** Registration Correction - Correct registrations that are stored electronically, have new Transfers - For animals with electronically stored pedigrees. You cannot transfer an anim Request Printed Registration Paper - For animals with electronically stored pedigre-**AHIR Information** Calving/Weaning Data - used for submitting birth and weaning weights through AHIR. I **ET/Foster Weaning Data Yearling Data Scrotal Data Hip Height Data Carcass Data Sire Group Data Yearling Heifer Breeding Data Cow Herd Breeding Data Breeding Preg Check Data** NEW Add/Edit Heifer/Dam Tags - Using this option will allow you to change cow tags. to your Active Dam List.

You can make changes in the View tab, then select Active Dam List. Again, your search options are the same. Click the Edit Tag under the Dam Tag column (see Fig. 6). The option for adding tags for heifers wasn't available before, but now you can add tags for heifers that will be used as future dams.

Don Laughlin, director of Association member services, says, "This lets those breeders who want to tag their heifer calves at birth with their mother's tag number for ease of matching up do so and then, at a later time, they can retag those heifers with their own individual number. This may be at weaning, yearling, breeding or even after they had a calf of their own. The Login feature lets them do it — before this feature, they had to let us change the

tags internally."

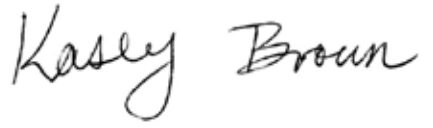

Editor's Note: *This column is written by Associate Editor Kasey Brown. She can be reached at kbrown@angusjournal.com or 816-383-5277.*

#### Fig. 6: Edit Tag under the Dam Tag column within the Active Dam List

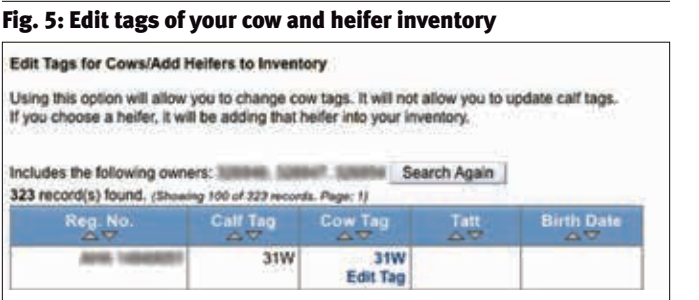

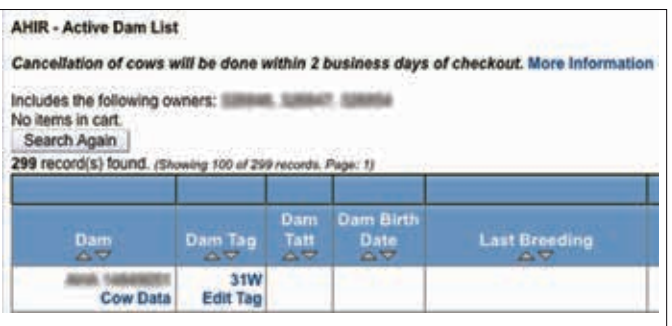